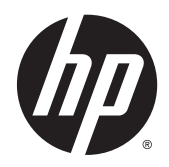

**CHA** Guía del usuario

© Copyright 2014 Hewlett-Packard Development Company, L.P.

Bluetooth es una marca comercial de su propietario y es utilizada bajo licencia por Hewlett-Packard Company. Google y otras marcas comerciales son propiedad de Google Inc. El logotipo de SD es una marca comercial de su propietario.

La información contenida en el presente documento está sujeta a cambios sin previo aviso. Las únicas garantías para los productos y servicios de HP están estipuladas en las declaraciones expresas de garantía que acompañan a dichos productos y servicios. La información contenida en este documento no debe interpretarse como una garantía adicional. HP no se responsabilizará por errores técnicos o de edición ni por omisiones contenidas en el presente documento.

Primera edición: marzo de 2014

Número de referencia del documento: 753265-E51

#### Aviso del producto

Esta guía describe los recursos comunes a la mayoría de los modelos. Es posible que algunos recursos no estén disponibles en su equipo.

#### Condiciones de software

Al instalar, copiar, descargar o utilizar de cualquier otro modo cualquier producto de software preinstalado en este equipo, usted acepta estar obligado por los términos del Contrato de licencia de usuario final (CLUF) de HP. Si no acepta estos términos de la licencia, su único recurso es devolver el producto completo no utilizado (hardware y software) dentro de los 14 días posteriores a la compra para obtener un reembolso completo sujeto a la política de reembolsos de su vendedor.

Si necesita más información o quiere solicitar un reembolso completo del precio del equipo, comuníquese con su vendedor.

# Tabla de contenido

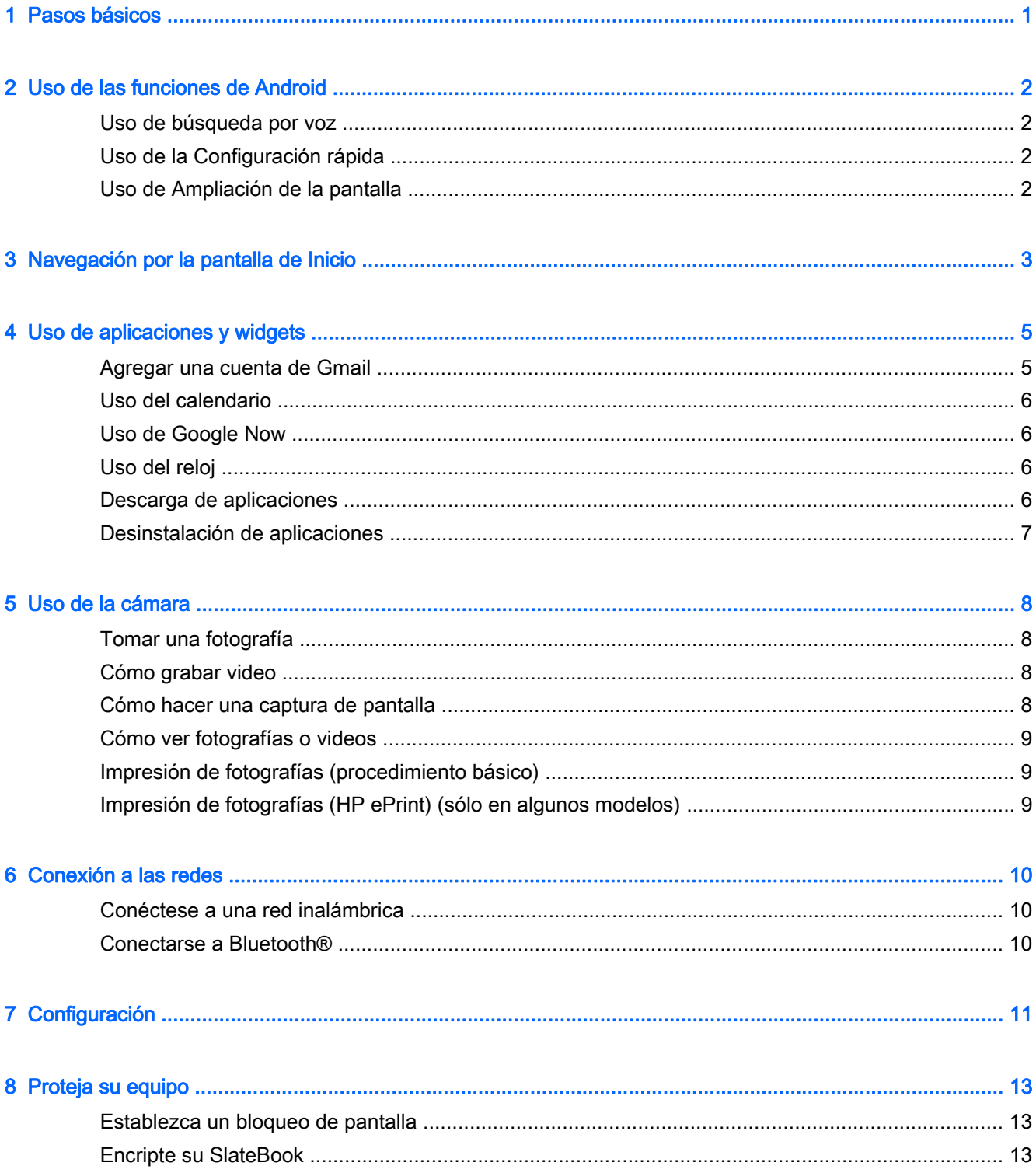

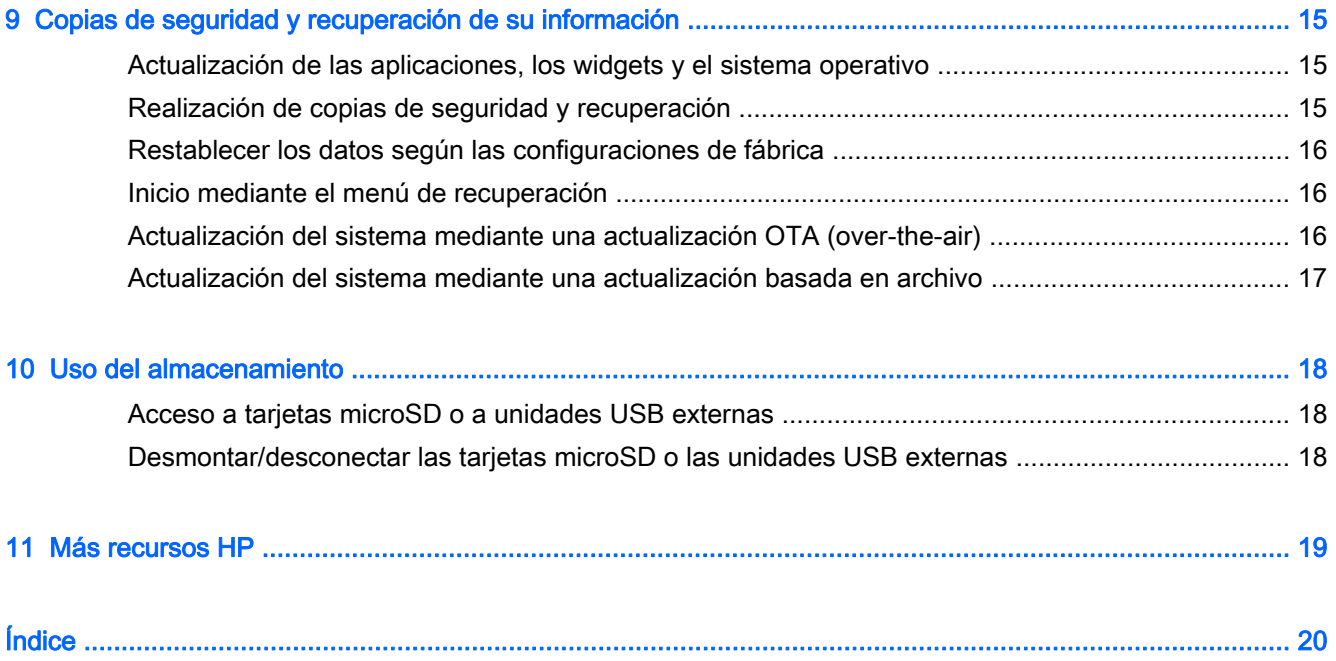

# <span id="page-4-0"></span>Pasos básicos

Para comenzar a utilizar su equipo, siga estas instrucciones:

**EV** NOTA: Para ver instrucciones sobre el funcionamiento básico, consulte el póster impreso Instrucciones de configuración que se incluye en la caja junto con su equipo.

1. Conecte el equipo al adaptador y luego conecte el adaptador a un tomacorriente.

 $\mathbb{R}^n$  NOTA: Se recomienda usar solamente el adaptador incluido con su equipo para cargarlo.

2. Presione y sostenga el botón de Inicio/apagado que está en la esquina superior izquierda del equipo.

La primera vez que encienda el equipo, se mostrará una pantalla de Bienvenida.

- 3. Siga las instrucciones en la pantalla para seleccionar un idioma.
	- $\mathbb{R}^n$  NOTA: Al configurar y registrar su equipo, es posible que necesite configurar una disposición de teclado o un método de entrada para su región.

Para configurar una disposición de teclado o un método de entrada para su región:

- a. Presione Ctrl + barra espaciadora para alternar entre las configuraciones de teclado o, en modelos seleccionados, presione Alt +Mayús para alternar entre los métodos de entrada.
- b. Para cambiar la disposición del teclado físico, si es necesario, toque Configuración, toque Idioma y entrada de texto y, a continuación, toque Teclado HP.
- c. En Elegir configuración del teclado, toque Configurar disposiciones de teclado y, a continuación, seleccione el teclado físico para su región.
- 4. Inicie sesión usando la dirección de correo electrónico y la contraseña de su cuenta de Google™. Puede usar esta dirección de correo electrónico para cualquiera de las siguientes cuentas de Google:
	- Gmail
	- **YouTube**
	- Google Apps
	- **AdWords**
	- Cualquier producto de Google

Si no tiene una cuenta de Google, siga las instrucciones de la pantalla para crear una ahora mismo.

**EX NOTA:** Cuando inicia sesión en su cuenta de Google, el correo electrónico, los contactos, los eventos del calendario y la información asociada con esa cuenta se sincronizan con su equipo. Si tiene otras cuentas de Google, puede agregarlas más tarde.

# <span id="page-5-0"></span>2 Uso de las funciones de Android

A continuación hay una lista de las funciones básicas de Android.

## Uso de búsqueda por voz

**▲**

Para realizar la búsqueda por voz, toque el icono de Micrófono  $\Box$  en la parte superior de la

pantalla o en el teclado y luego diga una o más palabras claves.

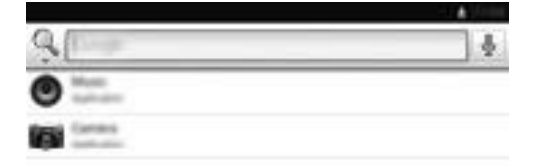

# Uso de la Configuración rápida

Utilice la Configuración rápida para acceder fácilmente a las configuraciones de Wi-Fi, administrar el brillo de la pantalla, abrir el menú principal de Configuración, y mucho más. Deslice el dedo desde la esquina superior derecha de la pantalla para abrir la Configuración rápida y, a continuación, toque una de las casillas para abrir un parámetro de configuración determinado.

## Uso de Ampliación de la pantalla

Los usuarios con discapacidad visual pueden ingresar en el modo de ampliación en toda la pantalla tocando la pantalla tres veces. Para activar esta función:

- 1. Toque el icono Todas las aplicaciones y luego toque Configuración.
- 2. Debajo de Sistema, toque Accesibilidad y, a continuación, toque Gestos de ampliación.
- 3. Seleccione Activar o Desactivar.

# <span id="page-6-0"></span>3 Navegación por la pantalla de Inicio

La pantalla de Inicio ofrece un lugar centralizado donde puede acceder a su información y a su correo electrónico, navegar por Internet, transmitir videos en vivo, ver fotografías y acceder a los sitios web de sus redes sociales.

**EV** NOTA: La pantalla de Inicio de su equipo puede parecer diferente de la siguiente ilustración.

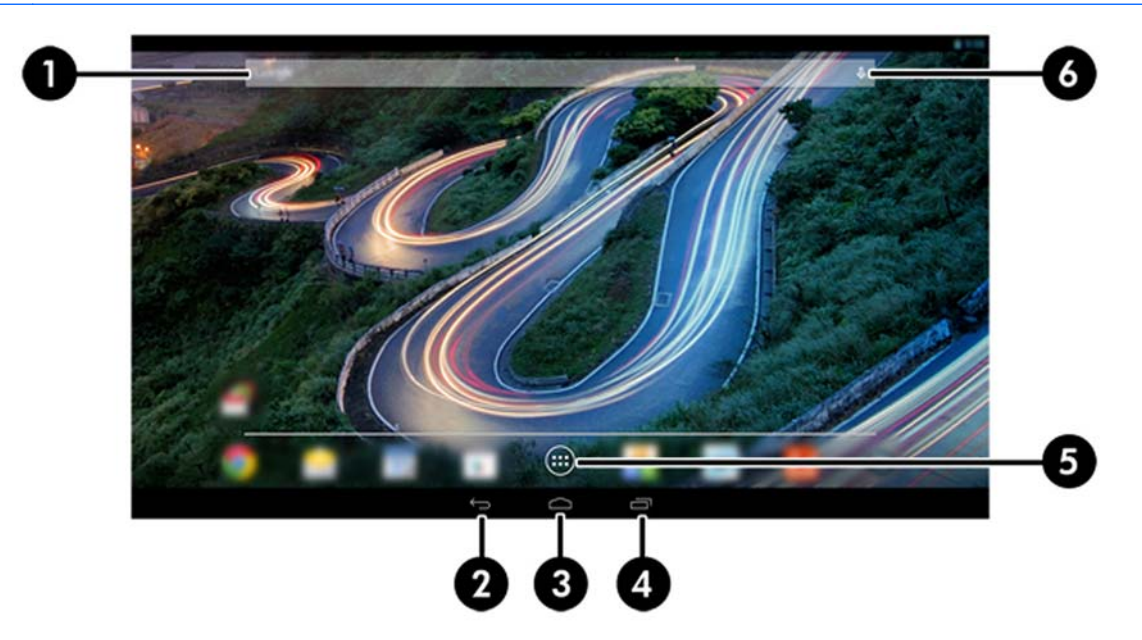

- Deslice el dedo desde la esquina superior izquierda para ver las notificaciones.
- Deslice el dedo desde la esquina superior derecha para mostrar la Configuración rápida.
- Mantenga pulsado el botón de Inicio y deslice el dedo hacia arriba, a los iconos circulares de Google para mostrar las tarjetas de Google Now.
- Toque un icono para realizar la acción descrita en esta tabla.

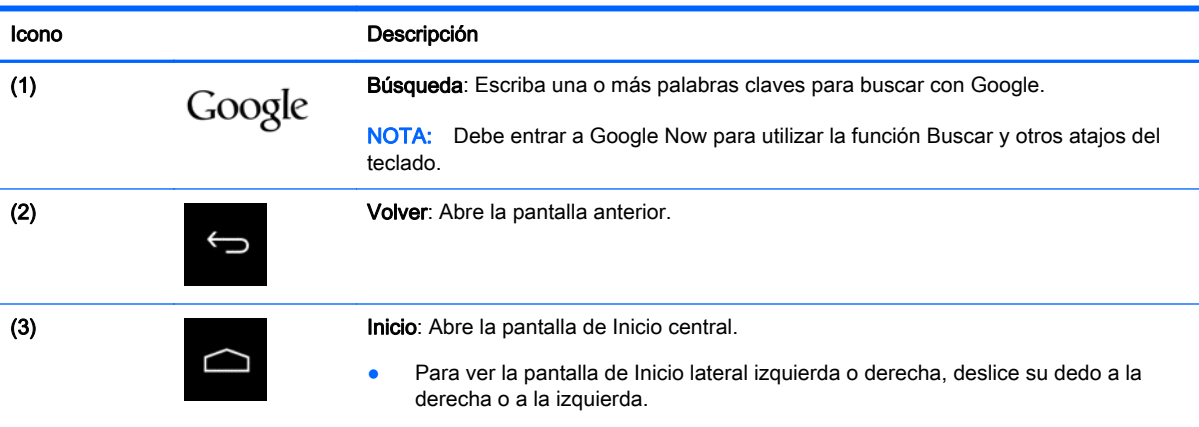

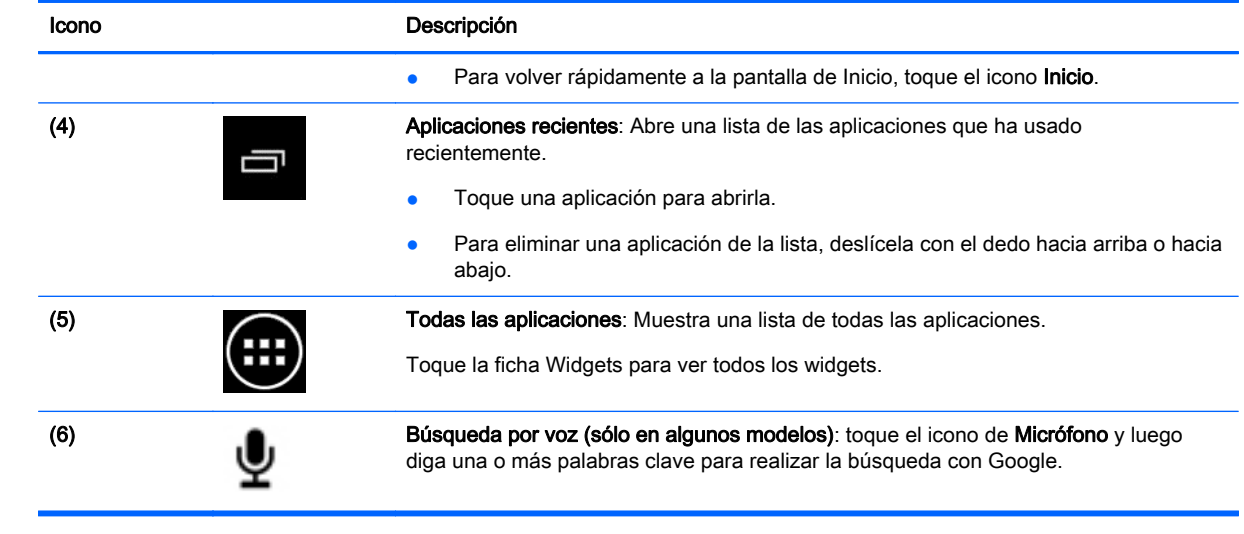

# <span id="page-8-0"></span>4 Uso de aplicaciones y widgets

**WY NOTA:** Las aplicaciones de Google como Gmail, Google Now y otras pueden no estar disponibles en algunas regiones.

Las aplicaciones son accesos directos utilizados para abrir las aplicaciones que están instaladas en su equipo.

- Para ver todas las aplicaciones, toque Todas las aplicaciones en la bandeja de favoritos, en cualquier pantalla de Inicio.
- Para abrir una aplicación, toque su icono.
- Para agregar una aplicación a la pantalla de Inicio, toque y mantenga presionado el icono, luego deslícelo hasta el lugar donde desea ponerlo.
- Para eliminar una aplicación de la pantalla de Inicio, toque y mantenga presionado el icono, luego arrástrelo hasta el icono de Eliminar en la parte superior de la pantalla.

 $\mathbb{R}$  NOTA: El icono de **Eliminar** no está visible a menos que toque y sostenga un icono.

Los widgets son aplicaciones con una funcionalidad especial que muestran el contenido que se actualiza frecuentemente. Puede ver y deslizarse a través del contenido actualizado sin abrir el widget.

Para ver todos los widgets, toque el icono Todas las aplicaciones, y luego toque la ficha Widgets. Un ejemplo de widget es el del reloj analógico que muestra la hora.

- Para abrir un widget, toque su icono.
- Para agregar un widget a la pantalla de Inicio, tóquelo y manténgalo presionado, luego deslícelo hasta donde desea ponerlo.
- Para quitar un widget de la pantalla de Inicio, tóquelo y manténgalo presionado, y luego deslícelo hasta el icono Eliminar en la parte superior de la pantalla.

 $\mathbb{R}^n$  NOTA: El icono de **Eliminar** no está visible a menos que toque y sostenga el widget.

Para cambiar el tamaño de un widget, toque y suelte el widget para que el marco de ajustar el tamaño aparezca.

### Agregar una cuenta de Gmail

- 1. Toque el icono Todas las aplicaciones, y luego toque Configuración.
- 2. En Cuentas, toque Añadir cuenta.
- 3. Seleccione Google y siga las instrucciones que aparecen en pantalla.
- 4. Para acceder a su Gmail, toque el icono de Gmail en la pantalla de Inicio o de Todas las aplicaciones.

## <span id="page-9-0"></span>Uso del calendario

- Para abrir el calendario, toque el icono del Calendario en la pantalla de Inicio o de Todas las aplicaciones.
- Para agregar la aplicación del Calendario a la pantalla de Inicio, toque y mantenga presionado el icono del Calendario hasta que aparezca en la pantalla de Inicio.

**EV** NOTA: Cuando agrega una cuenta de Google, el correo electrónico, el calendario y los contactos asociados con su cuenta se sincronizan automáticamente.

## Uso de Google Now

- Google Now usa la hora del día, su ubicación actual y su historial para mostrar información mientras usted se traslada de un lugar a otro. Se usa la información de otros productos de Google, como su historial web o su calendario, para mostrar recordatorios de compromisos, mapas, resultados deportivos y estados de vuelos.
- Para entrar a Google Now, presione y sostenga el botón de Inicio, deslice el dedo hacia arriba, al icono circular de Google y, a continuación, siga las instrucciones de la pantalla.
- Para mostrar las tarjetas de Google Now, pulse y sostenga el botón de Inicio, deslice el dedo hacia arriba, al icono circular de Google y, a continuación, siga las instrucciones de la pantalla.

## Uso del reloj

- Toque el widget del Reloj en la pantalla de Inicio, o toque el icono Todas las aplicaciones y, a continuación, toque el icono del Reloj.
- Para agregar el Reloj a la pantalla de Inicio, toque y mantenga presionado el icono del Reloj hasta que aparezca en la pantalla de Inicio.
- Para agregar una alarma, toque el icono del Reloj, toque el icono Alarma y luego siga las instrucciones de la pantalla.

## Descarga de aplicaciones

Descargar aplicaciones, música, libros, juegos y más de Google Play Store (sólo en algunos modelos).

 $\mathbb{R}$  NOTA: Las aplicaciones que no son compatibles con su sistema serán descartadas por el filtro de Google Play.

- 1. Toque el icono Todas las aplicaciones y luego toque el icono Play Store.
- 2. Toque una categoría.

– o –

Toque el icono Buscar y luego escriba una palabra clave en el campo de búsqueda.

3. Siga las instrucciones que aparecen en la pantalla.

## <span id="page-10-0"></span>Desinstalación de aplicaciones

- 1. Toque el icono Todas las aplicaciones, y luego toque el icono Configuración.
- 2. En Dispositivo, toque Almacenamiento, y luego toque Aplicaciones.
- 3. Toque la aplicación que desea desinstalar, y luego toque Desinstalar.
- NOTA: Algunas aplicaciones no se puede desinstalar. En vez de ello se deben desactivar.
- 4. Toque Aceptar.

# <span id="page-11-0"></span>5 Uso de la cámara

# Tomar una fotografía

- 1. Para abrir la aplicación de la cámara, toque el icono Todas las aplicaciones y luego toque el icono Cámara.
- 2. Enfoque al sujeto de la foto y toque el círculo azul para sacar la fotografía. La foto se guarda en la Galería.

## Cómo grabar video

- 1. Para abrir la aplicación de la cámara, toque el icono Todas las aplicaciones, y luego toque el icono Cámara.
- 2. Para grabar un video, toque el icono de la cámara de video que está debajo del círculo azul. El círculo azul se pone de color rojo.
- 3. Para comenzar a grabar, toque el círculo rojo.
- 4. Para dejar de grabar, toque el círculo rojo. El video se guarda en la Galería.

## Cómo hacer una captura de pantalla

Para tomar una captura de pantalla:

**▲** Presione el botón prt sc del teclado.

La captura de pantalla se guarda en la Galería.

# <span id="page-12-0"></span>Cómo ver fotografías o videos

- Para ver las fotos de su Galería, toque el icono Todas las aplicaciones y luego toque el icono de la Galería.
- Para eliminar una foto, toque las fotos, toque el icono de Menú en la esquina superior derecha de la pantalla y seleccione Eliminar. Para eliminar varias fotos, toque y mantenga presionada una foto, toque fotos adicionales para marcarlas y, a continuación, toque el icono Eliminar en la esquina superior derecha de la pantalla.

 $\mathbb{R}^n$  NOTA: Las fotografías también pueden verse desde el reproductor multimedia HP.

# Impresión de fotografías (procedimiento básico)

- 1. Toque el icono Todas las aplicaciones y a continuación toque el icono de la Galería.
- 2. Toque la foto para seleccionarla, toque el icono **Menú** en la esquina superior derecha y luego toque Imprimir.
- 3. La primera vez que utilice la función imprimir, siga las instrucciones en la pantalla para seleccionar la impresora.
- 4. Seleccione el número de copias.
- 5. Para acceder a las opciones, toque la flecha hacia abajo, y luego siga las instrucciones en pantalla.
- 6. Toque Imprimir.

Se mostrará un mensaje que indica el estado de la impresión.

## Impresión de fotografías (HP ePrint) (sólo en algunos modelos)

Active HP ePrint que le permite imprimir directamente en una impresora apta para HP ePrint. Para obtener más información, consulte <http://www.hp.com/go/2eprint>.

1. Toque el icono Todas las aplicaciones, toque el icono HP ePrint, siga las instrucciones en pantalla, y luego toque Activar.

Se enviará un código de activación a la dirección de correo electrónico que introdujo.

2. Toque el icono Todas las aplicaciones, toque el icono HP ePrint, introduzca el código de activación y luego toque Activar.

# <span id="page-13-0"></span>6 Conexión a las redes

La siguiente sección explica cómo conectarse a las redes.

## Conéctese a una red inalámbrica

Navegue en la web, lea su correo electrónico, o realice otras actividades en línea.

- **W NOTA:** Para poder conectarse a Internet, debe conectarse a una red inalámbrica.
	- 1. Para conectarse a una red inalámbrica, toque el icono Todas las aplicaciones, y luego toque Configuración.
	- 2. En Conexiones inalámbricas y redes, asegúrese de que el Wi-Fi esté encendido.
	- 3. Toque Wi-Fi, y luego toque una de las redes disponibles que se muestran.
	- 4. Escriba la clave de seguridad si se le solicita y luego toque Establecer conexión.
- **EX NOTA:** Para eliminar una red inalámbrica a la cual se conectó previamente, toque el nombre de la red, y luego toque **Borrar**.

## Conectarse a Bluetooth®

Puede emparejar un dispositivo Bluetooth, como unos auriculares, un teclado o un mouse, con su tablet.

- 1. Para conectarse a un dispositivo Bluetooth, encienda el dispositivo.
- 2. Toque el icono Todas las aplicaciones, y luego toque Configuración.
- 3. En Conexiones inalámbricas y redes, encienda Bluetooth, y luego toque Bluetooth.
- 4. Toque el nombre del dispositivo para hacerlo visible para todos los dispositivos Bluetooth cercanos.
- 5. Para encontrar los dispositivos Bluetooth disponibles, toque Buscar dispositivos.
- 6. Toque el dispositivo y siga las instrucciones que aparecen en la pantalla para emparejar el dispositivo.

**EX NOTA:** Para maximizar la duración de la batería, apaque Bluetooth cuando no esté en uso.

# <span id="page-14-0"></span>7 Configuración

Use la Configuración para conectarse a las redes, establecer sus preferencias y encontrar información sobre su equipo.

**▲** Para acceder a la Configuración, toque el icono Todas las aplicaciones, y luego toque Configuración.

 $-0-$ 

Deslice el dedo desde la esquina superior derecha y luego toque el icono de **Configuración**.

Se muestran las siguientes categorías:

#### Conexiones inalámbricas y redes

- Wi-Fi: active o desactive la opción Wi-Fi y conéctese a una red inalámbrica para poder revisar su correo electrónico, hacer búsquedas en la web o acceder a sus redes sociales (la detección del servicio de ubicación también está disponible en la configuración Avanzada).
- Pantalla inalámbrica: transmita video y audio de forma inalámbrica desde su dispositivo a una pantalla o un adaptador inalámbrico con certificación de Miracast.
- Bluetooth: active o desactive Bluetooth y empareje un dispositivo Bluetooth, como unos auriculares o un teclado, con su equipo.
- Uso de datos: vea una representación gráfica de los datos utilizados durante determinado periodo. También se muestra la utilización de los datos por cada aplicación instalada.
- Más...: active o desactive el Modo avión

#### **Dispositivo**

- $\mathbb{R}^n$  NOTA: Es posible que algunas de estas configuraciones no apliquen a la configuración de su sistema.
	- Sonido: ajuste Volúmenes y Notificación predeterminada y luego active o desactive Sonido al tocar y Sonido pantalla bloqueo.
	- Beats Audio: active o desactive Beats Audio y seleccione Música, Película, o Voz.
	- HP Cool Control: mantenga la temperatura de su equipo en el nivel óptimo de comodidad.
	- Pantalla: ajuste el Brillo, el Fondo de pantalla, la Suspensión y el Tamaño de fuente.
	- HDMI: ajuste la salida 3D Stereoscopic usando una conexión HDMI.
	- Almacenamiento: vea el espacio disponible en la memoria del equipo y en la memoria de la tarjeta microSD™.
	- Batería: vea el porcentaje de carga de la batería y el uso de la batería por varios recursos.
	- Ahorro de energía (sólo en algunos modelos): active o desactive la Luz de fondo dinámica Tegra PRISM y equilibre el rendimiento del procesador y el consumo de energía.
- Aplicaciones: vea las aplicaciones descargadas y las que están en ejecución. Para ver la información o desinstalar una aplicación, tóquela.
- Usuarios: vea información del usuario.
- Personal: vea las ubicaciones, establezca la seguridad, defina el idioma, configure el teclado y las preferencias de copia de seguridad.
	- Acceso a la ubicación: active o desactive Acceso a mi ubicación.
	- Seguridad: establezca las preferencias de Seguridad de la pantalla, Contraseñas, Administración de dispositivos, Encriptación, y Almacenamiento de credenciales.
	- Idioma y entrada de texto: establezca las preferencias de Idioma, Teclado y métodos de entrada, Teclado físico, Voz y Mouse/panel táctil.
	- Hacer copias de seguridad y restablecer: establezca las preferencias de Copia de seguridad y restauración y restablezca los datos de fábrica.
	- $\mathbb{R}^n$  NOTA: La opción para restablecer los datos a las configuraciones de fábrica está disponible en Datos personales.
- Cuentas: se muestran las cuentas existentes.
	- Agregue una cuenta de correo electrónico u otro tipo de cuenta: en Cuentas, toque + Añadir cuenta y luego siga las instrucciones en pantalla.
	- Sincronice una cuenta: en Cuentas, toque el nombre de la cuenta. Toque el nombre de la cuenta otra vez, seleccione los elementos que se van a sincronizar, toque el icono de Menú en la esquina superior derecha de la pantalla y luego toque Sincronizar ahora.
	- Eliminar una cuenta: en Cuentas, toque el nombre de la cuenta. Toque el nombre de la cuenta otra vez, toque el icono del Menú en la esquina superior derecha de la pantalla y luego toque Eliminar cuenta.

#### **Sistema**

- $\mathbb{R}^n$  NOTA: Es posible que algunas de estas configuraciones no apliquen a la configuración de su sistema.
	- Fecha y hora: active o desactive Fecha y hora automáticas y seleccione las preferencias para la zona horaria, el formato de hora y el formato de fecha.
	- Accesibilidad: active o desactive TalkBack, Gestos de ampliación, Texto grande, Decir contraseñas, Acceso directo de accesibilidad, Salida de texto a voz y Retraso entre tocar y mantener presionado.
	- Acerca del SlateBook: muestra la versión del software y la información legal de su equipo.

# <span id="page-16-0"></span>8 Proteja su equipo

Para impedir que otras personas accedan a la información de su equipo, seleccione un método de bloqueo de pantalla. Para obtener mayor seguridad, considere encriptar los datos de su equipo.

## Establezca un bloqueo de pantalla

- 1. Para acceder a la Configuración, toque el icono Todas las aplicaciones, y luego toque Configuración.
- 2. En Personal, toque Seguridad y luego, en la sección Seguridad de pantalla, toque Bloqueo de pantalla.
- 3. En la sección Elegir bloqueo de pantalla, seleccione uno de los siguientes tipos de bloqueo de pantalla y luego siga las instrucciones en pantalla.
	- **WAOTA:** Si ha establecido anteriormente un bloqueo de pantalla, debe desbloquear la pantalla antes de cambiar la configuración o ajuste de bloqueo.
		- Deslizar: desbloquee la pantalla deslizando el dedo en cualquier dirección.
		- Contraseña: introduzca cuatro o más números o letras. Esta es la opción que brinda más protección, si se selecciona una contraseña fuerte.
		- PIN: introduzca cuatro números o más para desbloquear la pantalla.
		- **Patrón:** dibuje un patrón simple para desbloquear la pantalla.
		- Desbloqueo facial (sólo en algunos modelos): desbloquee la pantalla mirando hacia ella.
- 4. En Información del propietario, introduzca texto que aparecerá cuando se bloquee la pantalla.

## Encripte su SlateBook

 $\triangle$  PRECAUCIÓN: La encriptación es irreversible. Para eliminar la encriptación se deben restablecer los datos de fábrica, lo que borrará todos sus datos.

Para proporcionar protección adicional en caso de que se roben el equipo, puede encriptar todos sus datos, incluyendo las cuentas, los datos de las aplicaciones, la música y otros medios, así como la información descargada. Si encripta el equipo, deberá introducir un PIN/contraseña para desencriptar el equipo cada vez que lo encienda.

A PRECAUCIÓN: La encriptación puede tardar una hora o más. Si el proceso de encriptación se interrumpe, perderá los datos.

- 1. Establezca un PIN/contraseña para bloquear la pantalla.
- 2. Cargue la batería.
- 3. Para acceder a la Configuración, toque el icono Todas las aplicaciones y luego toque Configuración.
- 4. Debajo de Personal, toque Seguridad y, luego, debajo de Encriptación, toque Encriptar SlateBook.
- **WY NOTA:** Lea cuidadosamente la información acerca de la encriptación. El botón Encriptar SlateBook no está disponible si su batería no está cargada o su equipo no está conectado a un tomacorriente. Si cambia de opinión sobre la encriptación de su equipo, toque el botón Atrás.
- 5. Introduzca su PIN/contraseña para bloquear la pantalla y toque Continuar.
- 6. Toque otra vez Encriptar SlateBook.

El progreso se muestra durante la encriptación. Cuando la encriptación se ha completado, debe introducir su PIN/contraseña. También debe introducir su PIN/contraseña cada vez que encienda el equipo.

# <span id="page-18-0"></span>9 Copias de seguridad y recuperación de su información

Usted puede hacer copias de seguridad y recuperar sus datos mediante los siguientes métodos.

## Actualización de las aplicaciones, los widgets y el sistema operativo

HP recomienda que actualice periódicamente las aplicaciones, los widgets y el sistema operativo con las últimas versiones. Las actualizaciones también pueden resolver problemas y traer nuevas funciones y opciones a su equipo. La tecnología siempre cambia y la actualización de las aplicaciones, los widgets y el sistema operativo permiten que su equipo ejecute la última tecnología disponible. Por ejemplo, es posible que las aplicaciones y los widgets más antiguos no funcionen bien con el sistema operativo más reciente.

Vaya a Google Play Store para descargar las versiones más recientes de las aplicaciones y los widgets de HP y de terceros. El sistema operativo descarga actualizaciones del sistema automáticamente y le avisa cuando está listo para instalar las actualizaciones. Si desea actualizar manualmente el sistema operativo, visite [http://www.hp.com/support.](http://www.hp.com/support)

También puede establecer preferencias para hacer copias de seguridad y restaurar su información en caso de pérdida.

## Realización de copias de seguridad y recuperación

- 1. Apague su equipo y enchufe el adaptador de CA.
- 2. Para acceder a la Configuración, toque el icono Todas las aplicaciones, y luego toque Configuración.
- 3. Debajo de Personal, toque Copia de seguridad y Restablecer.
- 4. Seleccione una o más de las siguientes acciones:
	- Copiar mis datos: seleccione la casilla para habilitar la creación de copias seguridad de datos de aplicaciones, contraseñas de Wi-Fi y otras configuraciones en los servidores de Google.
	- Cuenta de copia de seguridad: seleccione una cuenta de Google para realizar una copia de seguridad.
	- Restauración automática: seleccione la casilla para permitir que las configuraciones y los datos incluidos en copias de seguridad se restauren cuando se reinstale una aplicación.

## <span id="page-19-0"></span>Restablecer los datos según las configuraciones de fábrica

A PRECAUCIÓN: Este procedimiento eliminará todos los datos que haya agregado a su equipo. Si es posible, haga copias de seguridad de todos sus datos personales antes de implementar este procedimiento.

Para restaurar la configuración de fábrica:

- 1. Apague su equipo y enchufe el adaptador de CA.
- 2. Para acceder a la Configuración, toque el icono Todas las aplicaciones, y luego toque Configuración.
- 3. Debajo de Personal, toque Copia de seguridad y Restablecer.
- 4. En Datos personales, seleccione Restablecer datos de fábrica y luego siga las instrucciones en pantalla.

## Inicio mediante el menú de recuperación

Si su equipo no puede iniciarse en el sistema operativo, puede realizar una recuperación del sistema accediendo directamente al menú de Recuperación.

- 1. Apague su equipo y enchufe el adaptador de CA.
- 2. Para iniciar en el menú de Recuperación, presione y sostenga la tecla para disminuir el volumen y luego presione el botón de Inicio/apagado. Mantenga presionada la tecla para disminuir el volumen hasta que aparezca el logotipo de HP.
- 3. Mueva la tecla de flecha hacia arriba o hacia abajo para resaltar Eliminar datos/restablecer la configuración de fábrica y, a continuación, presione intro para confirmar la selección.
- 4. Mueva la tecla de flecha hacia arriba o hacia abajo para resaltar Sí, eliminar todos los datos del usuario y, a continuación, presione intro para confirmar la selección.
- 5. Mueva la tecla de flecha hacia arriba o hacia abajo para resaltar Reiniciar el sistema ahora y, a continuación, presione intro para confirmar la selección.

### Actualización del sistema mediante una actualización OTA (over-the-air)

- 1. Apague su equipo y enchufe el adaptador de CA.
- 2. Encienda su equipo y conéctese a Internet.
- 3. Para acceder a la Configuración, toque el icono Todas las aplicaciones y luego toque Configuración.
- 4. Debajo de Acerca del SlateBook, toque Actualizaciones del sistema y, a continuación, toque Verificar ahora.
- 5. Siga las instrucciones que aparecen en la pantalla para terminar el proceso. Es posible que el sistema se reinicie conforme se apliquen las actualizaciones.

## <span id="page-20-0"></span>Actualización del sistema mediante una actualización basada en archivo

- 1. Apague su equipo y enchufe el adaptador de CA.
- 2. Descargue el Softpaq adecuado de [http://www.hp.com.](http://www.hp.com)
- 3. Encuentre update.zip y cópielo en una tarjeta microSD.
- 4. Apague el equipo y, a continuación, inserte la tarjeta microSD que contiene el archivo update.zip.
- 5. Para encender el equipo, presione y sostenga la tecla de disminuir el volumen y el botón de Inicio/apagado.
- 6. Seleccione Aplicar actualización desde la SD.
- 7. Siga las instrucciones que aparecen en la pantalla para terminar el proceso y reinicie el sistema.

# <span id="page-21-0"></span>10 Uso del almacenamiento

# Acceso a tarjetas microSD o a unidades USB externas

Para acceder a tarjetas microSD o a unidades USB externas:

- 1. Encienda su equipo.
- 2. Inserte su tarjeta microSD o conecte su unidad USB.
- 3. Acceda a sus archivos desde dispositivos de almacenamiento externos.
- **EX NOTA:** Para obtener más información sobre cómo acceder a archivos desde dispositivos de almacenamiento externos, consulte la Ayuda del software de estos dispositivos.

## Desmontar/desconectar las tarjetas microSD o las unidades USB externas

- **EX NOTA:** Desmonte siempre los dispositivos de almacenamiento externos antes de desconectarlos.
- NOTA: También puede utilizar este procedimiento para desmontar microtarjetas de memoria.
	- 1. Presione el botón de Inicio, toque el icono Todas las aplicaciones y luego toque Configuración.
	- 2. Seleccione Dispositivo, seleccione Almacenamiento, seleccione Almacenamiento en USB/ Tarjeta SD y seleccione Desmontar almacenamiento en USB.
	- 3. Desconecte su dispositivo de almacenamiento externo.

# <span id="page-22-0"></span>11 Más recursos HP

Para localizar detalles de productos, información de utilización y mucho más, use esta tabla.

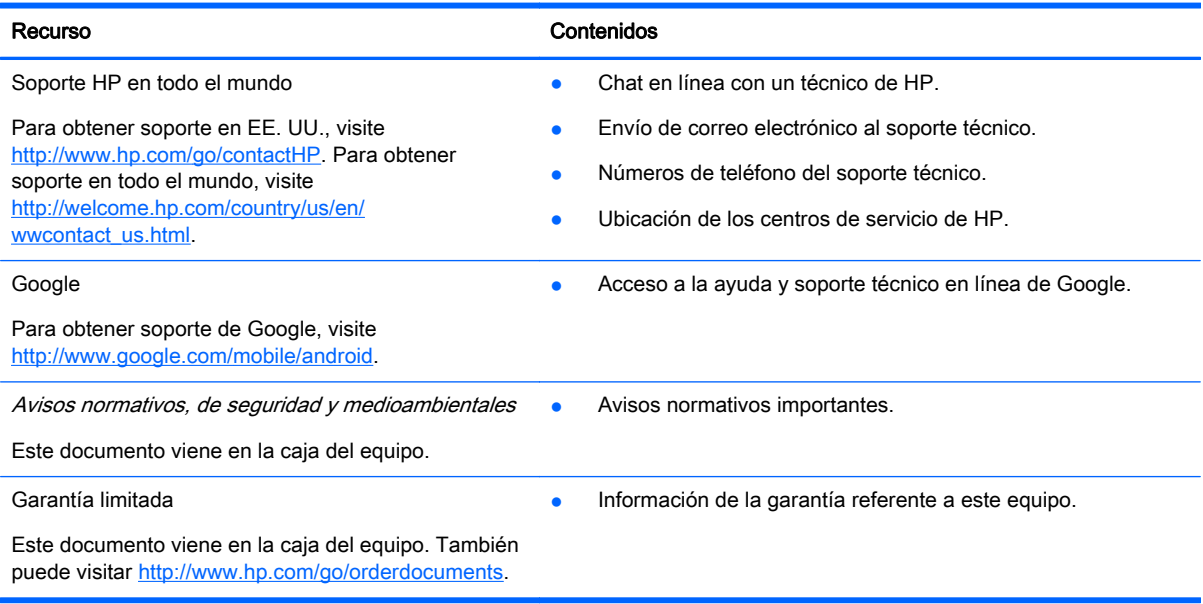

# <span id="page-23-0"></span>Índice

### A

aplicaciones [5](#page-8-0) aplicaciones recientes, icono [3](#page-6-0)

### B

batería [11](#page-14-0) bloqueo de pantalla [13](#page-16-0) Bluetooth [10](#page-13-0), [11](#page-14-0) búsqueda [3](#page-6-0) búsqueda por voz [3](#page-6-0)

### C

calendario [5](#page-8-0) cámara [8](#page-11-0) captura de pantalla [8](#page-11-0) configuración [11](#page-14-0) copias de seguridad y recuperación [15](#page-18-0)

### D

descargar [5](#page-8-0)

### E

encriptación [13](#page-16-0) equipo [10](#page-13-0)

### F

fotografías [8](#page-11-0)

### G

Gmail [5](#page-8-0)

### I

iconos [3](#page-6-0) idioma [11](#page-14-0) impresión [8](#page-11-0)

### M

movimientos gestuales [2](#page-5-0)

### P

pantalla de Inicio [3](#page-6-0)

### R

red [10](#page-13-0)

reloj [5](#page-8-0) restablecimiento de los valores de fábrica [15](#page-18-0)

### T

todas las aplicaciones, icono [3](#page-6-0)

### V

volver, icono [3](#page-6-0)

### W

widgets [5](#page-8-0) wi-fi [10,](#page-13-0) [11](#page-14-0) Windows [10](#page-13-0)